# COLOR TFT LCD MONITOR Manual

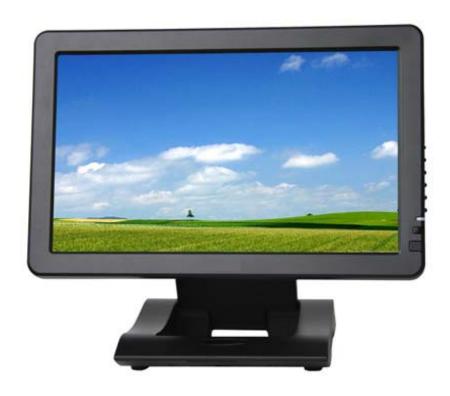

#### **DEAR CUSTOMERS**

Thank you for purchasing the liquid crystal display monitor. This product employs new integrate circuits and high quality TFT LCD modules. It is putting out with its low power consumption, emits no radiation, and other advantage characteristics. This product is shaped with modern style and is easy to be carried with. The color TFT LCD is the most suitable display for VGA,VCD, DVD and GPS system for motorcars and ships .It also can be used in the office ,in flat ,at home also in other suitable position. You will certainly benefit from this monitor in lots of ways, for example, convenience, safety, space-saving.

We hope that you will have the enjoyment of your new mini color TFT LCD.

To ensure the best use of the unit, please read this handbook carefully beforehand.

#### **CAUTION**

- 1. Please use the adapter attached in the accessory.
- 2. Do not expose this product to direct sunlight, heat or humid conditions.
- 3. Keep away from strong light while using this product so as to obtain the clearest and the most colorful picture.
- 4. Please avoid heavy impact or drop onto the ground.
- 5. Do not use chemical solutions to clean this unit. Please simply wipe with a clean soft cloth to keep the brightness of the surface.
- 6. If the product does not operate normally when the instructions are followed. Adjust only those controls that are covered by the instructions. Improper adjustment of other controls may result in damage and will often require extensive work of a qualified technician.

Please unplug the power if non-use for a long-term, or a thunder and happens.

# **CONTENTS**

| 1. PRODUCT DESCRIPTION |
|------------------------|
| 2. REMOTE CONTROL      |
| 3. MATCHED CABLES      |
| 4. MENU OPERATION      |
| IN AV MODE             |
| IN PC MODE             |
| IN DVI&HDMI MODE       |
| 5. ACCESSORIES         |
| 6. PARAMETER           |
| 7. TROUBLESHOOTING     |
| 8. REMARK              |

# 1. PRODUCT DESCRIPTION

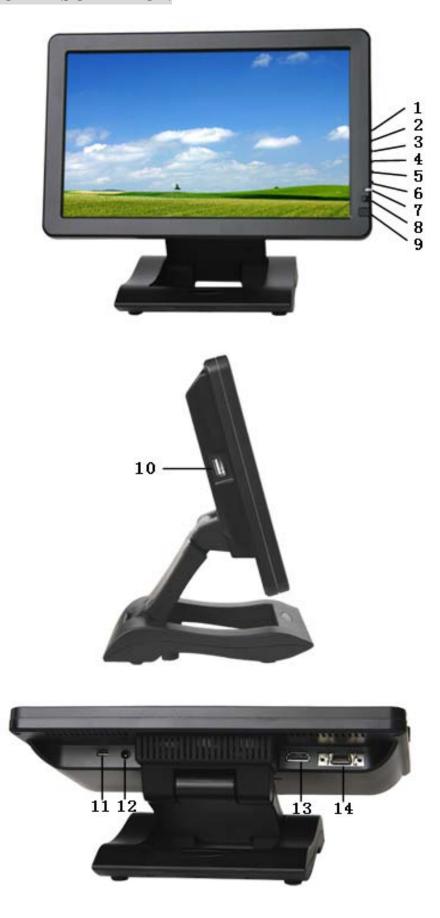

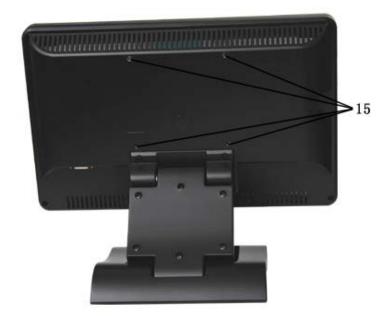

- 1. AV/PC: PC, DVI, VIDEO1, VIDEO2, HDMI switch
- 2. +: Volume up or to adjust the value of menu setting function
- 3. -: Volume down or to adjust the value of menu setting function
- 4. ▲: To select function on OSD or to adjust the brightness directly under 6 classes
- 5. ▼: to select item on the OSD or push the key in PC mode directly to adjust phase automatically
- 6. MENU: To activate OSD menu

# (PS: Long press "MENU" button to zoom in or out picture automatically when receiving HDMI signal.)

- 7. Indicate light
- 8. Infrared receiving window
- 9. POWER: Power on/off
- 10. USB interface (reserved)
- 11. Mini USB interface (reserved)
- 12. Power input
- 13. DVI、HDMI input interface
- 14. 14P SKS input interface
- 15. Mounting Process: Standard VESA Sockets (75mm)

# 2. REMOTE CONTROL

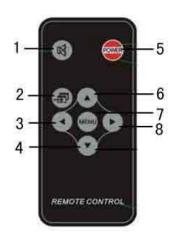

- 1. MUTE
- 2. Video switch: PC, DVI, VIDEO1, VIDEO2, HDMI switch
- 4. S: Down move, to select function on OSD
- 5. POWER ON/OFF
- 6. P move, To select function on OSD
- 7. MENU
- 8. Right move, Volume up or to adjust the value of setting function

### 3. MATCHED CABLES

Match cable

SKS cable:

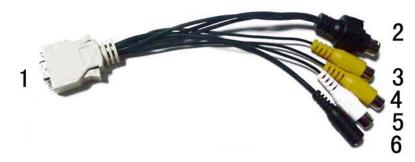

1. 14P SKS Input Jack: all kinds of AV signal input, note that put it correctly into the

SKS input jack of the monitor

- 2. Black 9-pin VGA signal input jack
- 3. Yellow RCA: Video signal 1 input
- 4. Yellow RCA: Video signal 2 input
- 5. White RCA: Audio signal input
- 6. Black Jack: DC 12V Power input

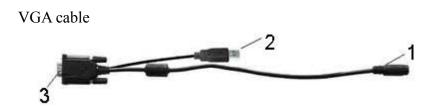

- 1. Black 9-pin VGA connector, contact to the 9-pin VGA signal input jack of SKS cable.
- 2. USB end connect the USB port of computer for touch screen function.
- 3. 15-pin VGA signal input end connect VGA port of the computer.

#### **HDMI to DVI cable:**

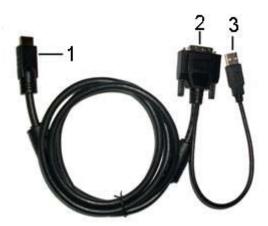

- 1. HDMI signal input end
- 2. DVI signal input connect with device with DVI signal
- 3. USB connect with the USB port of computer for touch function

#### **HDMI to HDMI cable:**

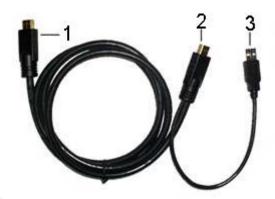

- 1. HDMI signal input end
- 2. HDMI signal input connect device with HDMI signal
- 3. USB port connect computer for touch function

#### 4. MENU OPERATION

After connected correctly and then Power on, Press "MENU" on the unit or by remote control to show MENU.

#### **IN AV MODE**

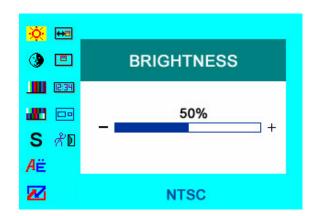

Press " $\blacktriangle$  /  $\blacktriangledown$ " on the unit or " $\spadesuit$ / $\blacktriangledown$ " on the remote control to select item, eg.

and it will be highlighted; and then press "+ / -"on the unit or \(\bigcup \)/\(\Delta\) on the remote control to adjust the favorite values. It shows current picture format (NTSC&PAL) below the dialog box.

- BRIGHTNESS: to adjust the luminance of brightness
- CONTRAST: to adjust the level of contrast
- SATURATION: to adjust the level of saturation
- TINT: to adjust the hue of image
- SHARPNESS: to adjust the level of sharpness

- LANGUAGE: There are 2 languages provided for choice, English and Chinese
- RESET: you can reset adjustment of the unit when click "YES"
- OSD H-POSITION ADJUSTMENT: to adjust the OSD move in horizontal direction
- OSD V-POSITION ADJUSTMENT: to adjust the OSD move in vertical direction
- OSD DURATION: to adjust the duration of OSD from5-100seconds
- Mode shift between 4:3 and 16:9
- EXIT OSD: select "YES" to exit

#### IN PC MODE:

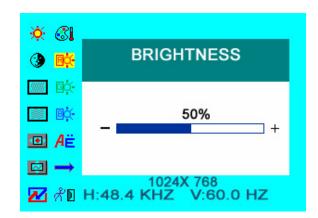

Press "▲ / ▼"on the unit or "♠/♥" on the remote control to select item, eg.

and it will be highlighted; and then press "+ / -"on the unit or on the remote control to adjust the favorite values. It shows current picture mode specifications below the dialog box.

- BRIGHTNESS: to adjust the luminance of brightness
- CONTRAST: to adjust the level of contrast
- PHASE: to adjust the beginning point and terminal point of image
- FREQUENCY: to adjust the frequency range of image

- OSD H-POSITION: to adjust the picture position in horizontal direction
- OSD V-POSITION: to adjust the picture position in vertical direction
- RESET: you can reset adjustment of the unit when click "YES"
- COLOR TEMPERATURE: choose color and temperature at first, such as: 6500° K, 7500° K or 9300° K.

Only if under "USER" mode, can adjust RED, GREEN and BLUE to meet the color value you need.

- AE LANGUAGE: There are 2 languages provided for choice, English and Chinese
- MISCELLANEOUS: to select to enter next page

#### As follows:

#### **OSD MISCELLANEOUS**

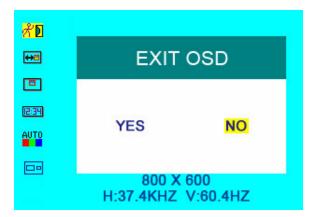

- OSD H-POSITION ADJUSTMENT: to adjust the OSD move in horizontal direction
- OSD V-POSITION ADJUSTMENT: to adjust the OSD move in vertical direction
- OSD DURATION: to adjust the duration of OSD from5-100seconds.
- OSD AUTO COLOR: If select "YES" it will adjust automatic color system to the best.
- Mode shift between 4:3 and 16:9
- EXIT OSD: select "YES" to exit

#### IN DVI & HDMI MODE

#### **DVI MODE**

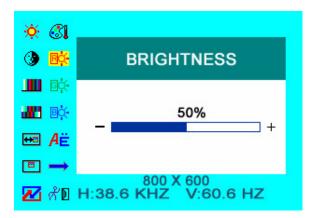

#### **HDMI MODE**

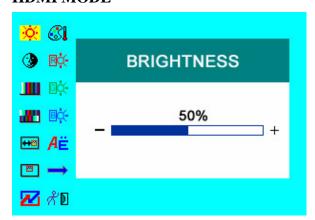

Press " $\blacktriangle$  /  $\blacktriangledown$ " on the unit or " $\bigodot$ / $\bigodot$ " on the remote control to select item, eg.  $\rightleftarrows$ , and it will be highlighted; and then press "+ / -"on the unit or  $\bigcirc$  on the remote control to adjust the favorite values. It shows picture mode specifications below the dialog box in DVI mode, but not in HDMI mode.

- BRIGHTNESS: to adjust the luminance of brightness
- CONTRAST: to adjust the level of contrast
- SATURATION: to adjust the level of saturation (this function doesn't work under DVI/HDMI mode)
- TINT: to adjust the hue of image (this function doesn't work under DVI/HDMI mode)

- OSD H-POSITION ADJUSTMENT: to adjust the OSD move in horizontal direction
- OSD V-POSITION ADJUSTMENT: to adjust the OSD move in vertical direction
- RESET: you can reset adjustment of the unit when click "YES"
- COLOR TEMPERATURE: choose color and temperature at first, such as: 6500° K, 7500° K or 9300° K.
  - Only if under "USER" mode, can adjust RED, GREEN and BLUE to meet the color value you need.
- AE LANGUAGE: There are 2 languages provided for choice, English and Chinese
- MISCELLANEOUS: to select to enter next page of menu.

#### As follows:

#### OSD MISCELLANEOUS OF DVI MODE

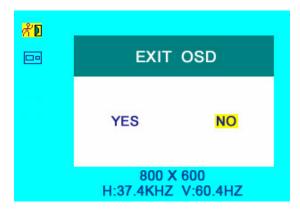

#### OSD MISCELLANEOUS OF HDMI MODE

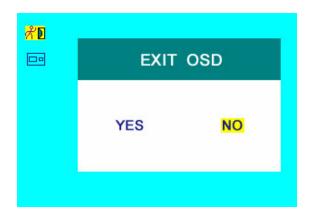

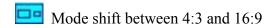

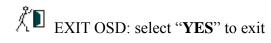

# 5. ACCESSORIES

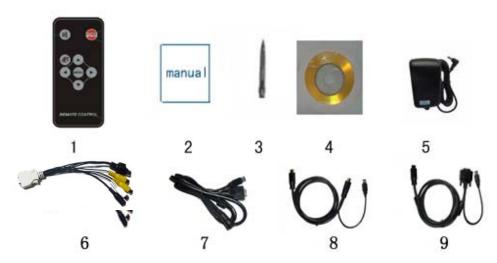

| 1. Remote control | 1piece                                          |
|-------------------|-------------------------------------------------|
| 2. Manual         | 1copy                                           |
| 3. Touch pen      | 1piece                                          |
| 4. Drive disk     | 1piece (touch driver, please choose and install |
|                   | correct touch driver as per your PC OS)         |
| 5. DC adapter 12V | 1piece                                          |
| 6. 14PIN SKS      | 1Piece                                          |
| 7. VGA cable      | 1Piece                                          |

8. HDMI to HDMI cable 1piece
9. HDMI to DVI cable 1piece

# 6. PARAMETER

| Panel             | 10.1" LED (16:9)                                   |
|-------------------|----------------------------------------------------|
| Touch Function    | Resistive touch panel                              |
| Resolution        | 1024×600                                           |
| Brightness        | 250cd/m²                                           |
| Contrast          | 500:1                                              |
| Viewing Angle     | 140°/ 110°(H/V)                                    |
| Color System      | PAL-4.43,NTSC-3.58                                 |
| Input Voltage     | DC 12V                                             |
| Input Signal      | AV1,AV2,PC(VGA), HDMI, DVI                         |
| Power Consumption | ≤9W                                                |
| Audio Output      | ≤1.2W                                              |
| Mounting Process  | Standard VESA Sockets (75mm)                       |
| Feature           | 4 or 5-wire resistive touch panel (FA1011)         |
|                   | Multi-touch function (Windows 7 OS only!) (FA1012) |
| Dimension(LWD)    | 253.5×162.5×35/65.5mm (with bracket)               |
| Weight            | 1166g                                              |

# 7. TROUBLE SHOOTING

- 1. Only black-and-white image Check whether the level of color saturation and brightness is proper or not.
- 2. Power on but no picture

Make sure the PC、DVI、VIDEO、HDMI cable is tightly connected exactly correctly Make sure you are using the standard power adapter coming with the monitor.

#### 3. Wrong or abnormal colors

If any color is missing, check the cables to make sure it is securely connected. Broken or loose pins in the cable connector can cause a bad connection.

#### 4. Remote controller doesn't work

Check the battery to make sure the battery is installed properly and make sure it is not a low battery. The signal is interfered by some obstructions.

5. If any abnormal matters happened, pls enter "MENU" choose to reset

6. If it can't be touch, pls check the USB connect exactly correct or not, or install the correct touch driver as per the PC OS?

#### 8. REMARK:

#### If there are still any problems, you can connect with the related deals

\*If interruptive image occurs, it maybe that the VGA signal frequency isn't matched with normal standard

\*It is a normal condition that some bright lines appear on the screen when you turn the unit.